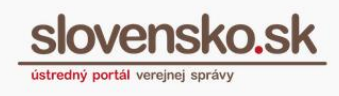

## **Návod na aktiváciu elektronickej schránky na doručovanie**

## **UPOZORNENIE:**

Od 1. 1. 2019 sa mení názov odosielateľa správ z Úrad vlády Slovenskej republiky – ÚPVS na Ústredný portál verejnej správy.

Zoznam zmien:

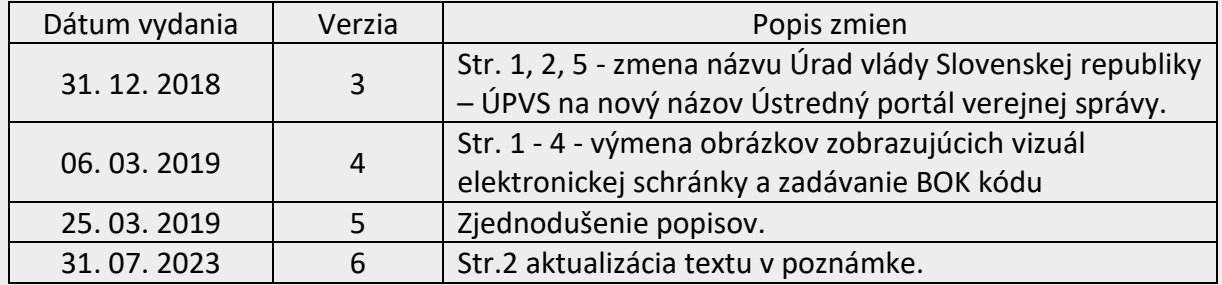

**Krok 1 –** Po prihlásení sa do schránky prejdite na tlačidlo "Aktivovať" (Obr. 1).

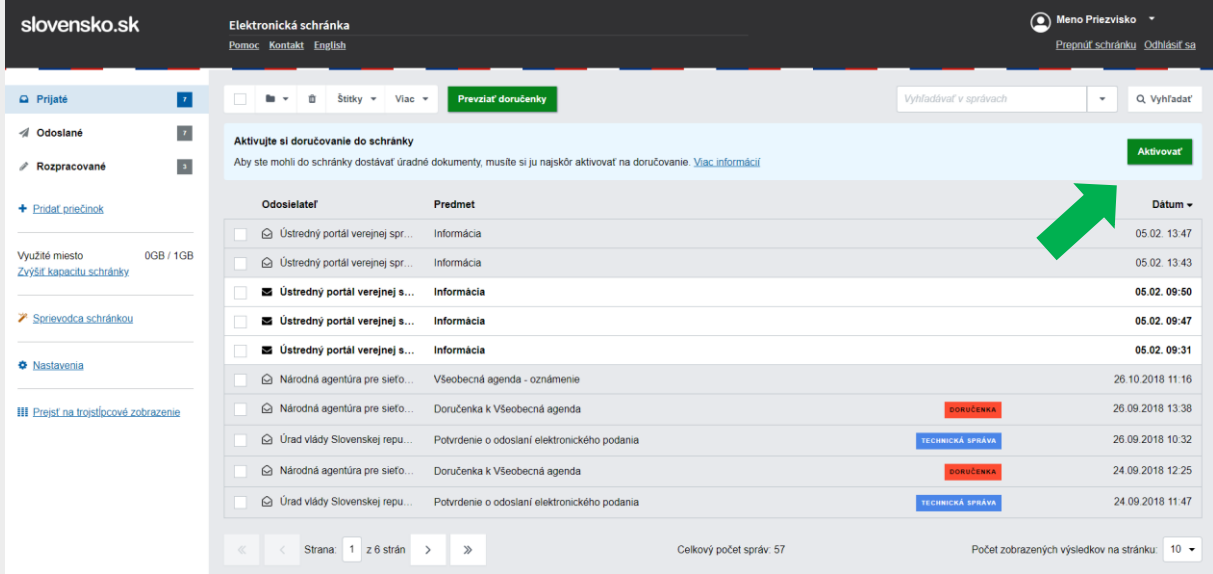

Obr. 1 – Aktivácia elektronickej schránky

*Vypracovalo: oddelenie redakcie ÚPVS, Národná agentúra pre sieťové a elektronické služby Pozn.: Použité obrázky sú len ilustračné.*

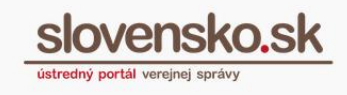

Krok 2 – Po stlačení tlačidla budete presmerovaní na formulár "Žiadosť o aktiváciu elektronickej schránky", kde zaškrtnite políčko "Žiadam o aktiváciu elektronickej schránky na doručovanie".

Následne zvoľte dátum požadovanej aktivácie. Spätný dátum nie je možný (Obr. 2).

**Poznámka:**

Elektronická schránka vám bude aktivovaná na doručovanie bezodkladne (vzhľadom na personálne a technické možnosti).

Krok 3 – Pomocou tlačidla "Odoslať" odošlite vyplnenú Žiadosť o aktiváciu elektronickej schránky (Obr. 2).

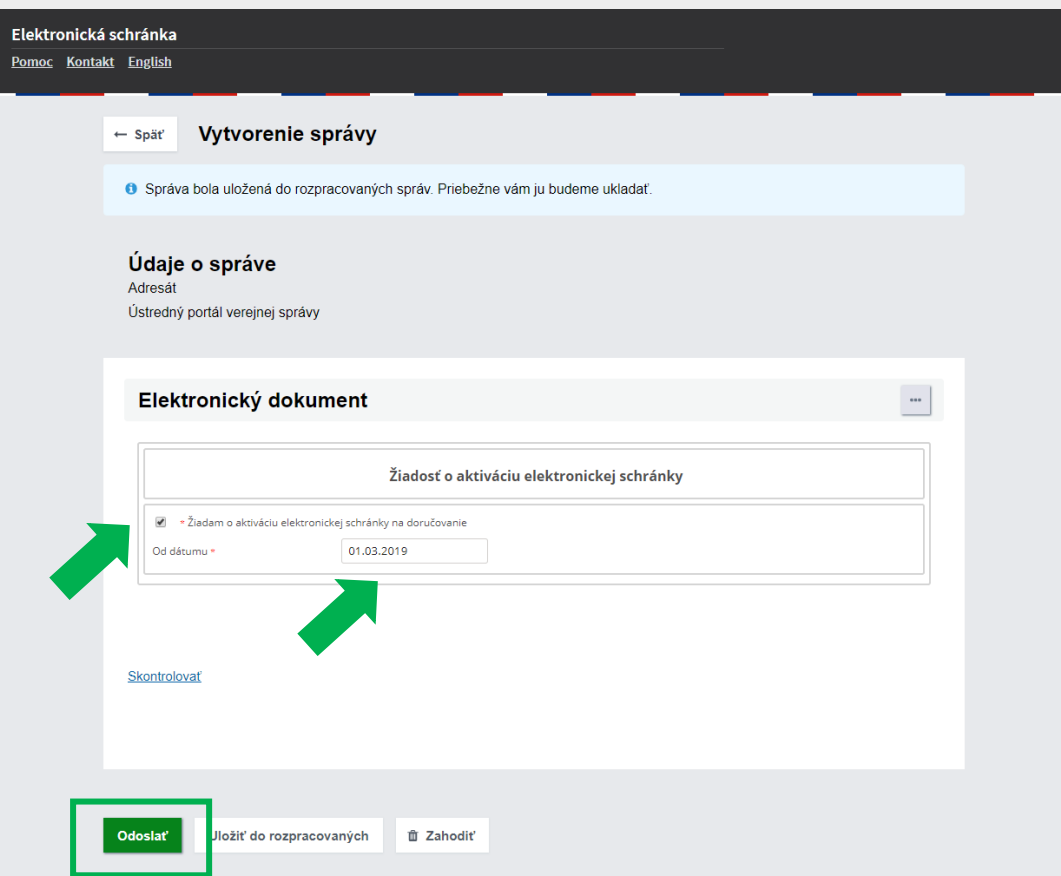

Obr. 2 – Vyplnenie a odoslanie formulára

*Vypracovalo: oddelenie redakcie ÚPVS, Národná agentúra pre sieťové a elektronické služby Pozn.: Použité obrázky sú len ilustračné.*

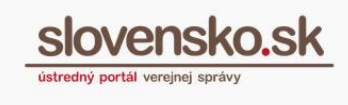

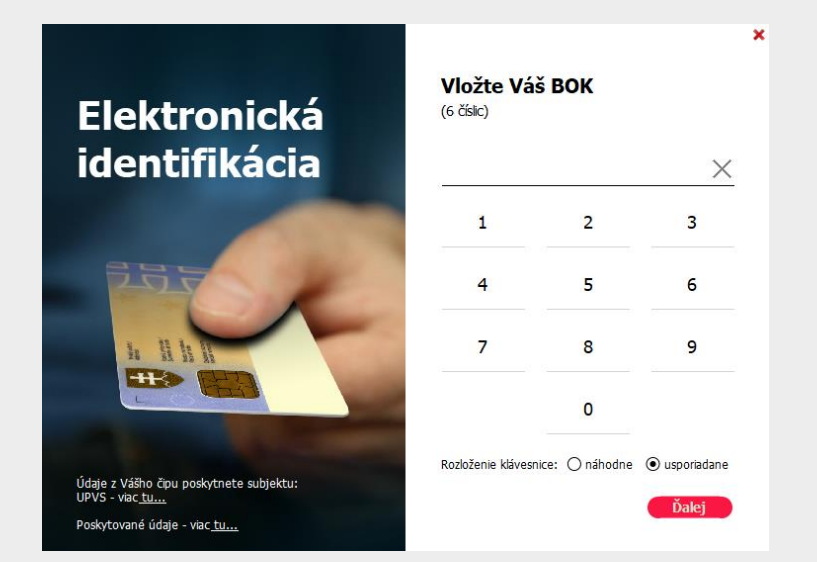

**Krok 4 –** Systém vás vyzve na zadanie bezpečnostného osobného kódu BOK (Obr. 3).

Obr. 3 – Zadanie BOK

**Krok 5 –** Po overení identity vám bude zobrazená **hláška o úspešnom odoslaní**. Následne vám do elektronickej schránky prídu dve správy s predmetom "Informácia" zohľadňujúce prijatie správy na spracovanie a následné potvrdenie o úspešnej realizácii aktivácie schránky na doručovanie (Obr. 5 a 6).

V elektronickej schránke aktivovanej na doručovanie zmizne tlačidlo "Aktivovať".

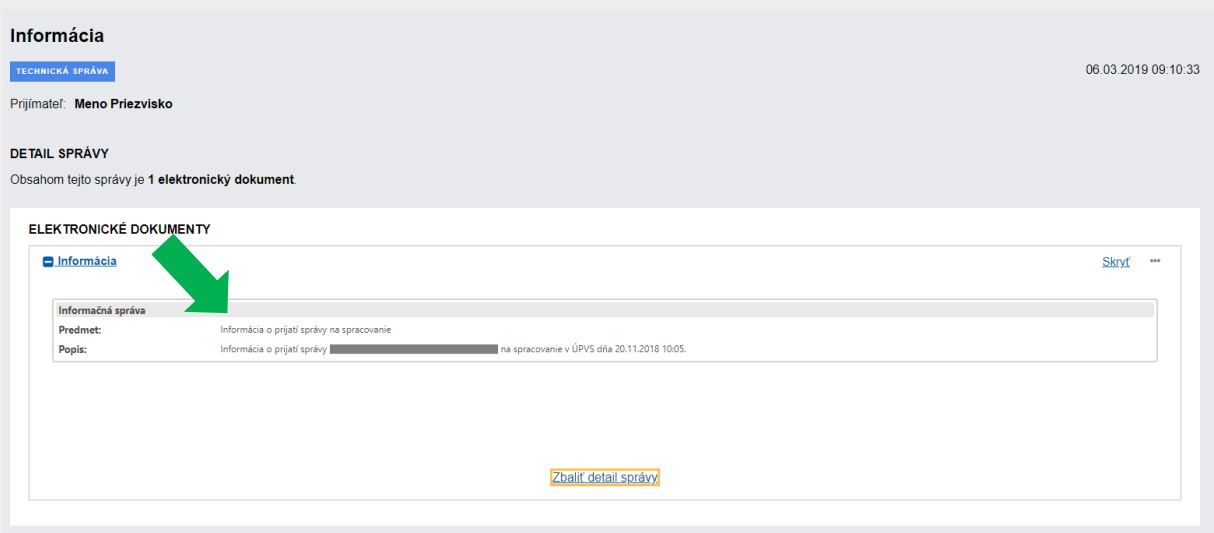

Obr. 5 – Informácia o prijatí správy na spracovanie

*Vypracovalo: oddelenie redakcie ÚPVS, Národná agentúra pre sieťové a elektronické služby Pozn.: Použité obrázky sú len ilustračné.*

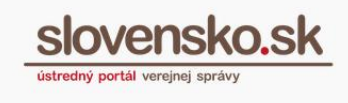

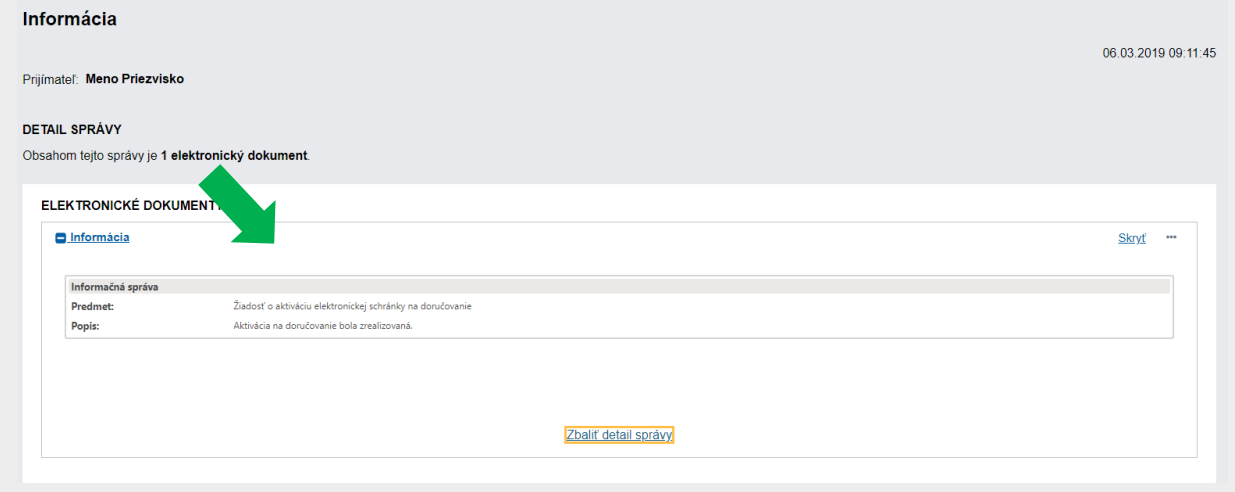

Obr. 6 – Informácia o realizácii aktivácie elektronickej schránky na doručovanie